県民の森おでかけガイドマップの使い方(簡易版) スマートフォン・タブレット端末用

①本サイトの画面左上のメニューバーを押します。 メニューバー

②「主な施設」「施設情報」から任意の施設をクリックすると、選択した施設へ 地図が遷移し、施設情報が表示されます。また、「交通アクセス/コース選択」か ら任意のコース等を選択し、「表示ボタン」を押すと、経路が表示されます。

## 【現在位置を表示させ、経路確認などを行いたい方は以下をご確認ください】

③お使いのスマートフォン・タブレット端末の位置情報の取得が許可されてい るか(GPS が有効になっているか)ご確認ください。

メニューバーΞ ④本サイトの画面左上のメニューバーを押します。

## ⑤「位置情報を取得しない」のチェックを外してください。

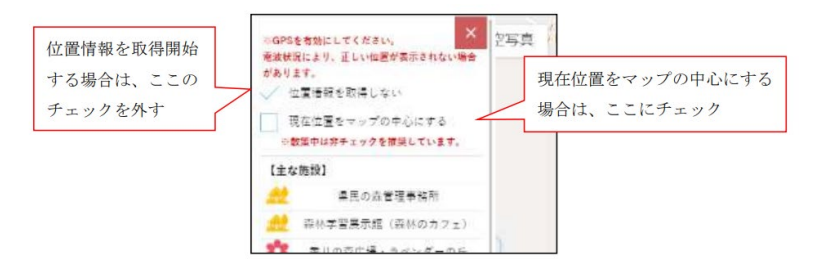

位置情報が表示されたら、上記①②の手順を行うことで今の場所から目的地 を視覚的に把握できます。

※位置情報の取得を開始するとバッテリー消費が激しくなります。

現在位置の表示が不要の場合は、チェックを入れていることをおすすめします。

※位置情報は、電波状況や、端末、OS のバージョンによって正しい情報が表示されない場 合があります。